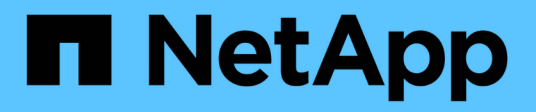

# 升級**VMware**上的**Unified Manager**

OnCommand Unified Manager 9.5

NetApp December 20, 2023

This PDF was generated from https://docs.netapp.com/zh-tw/oncommand-unified-manager-95/install/task-downloading-the-unified-manager-iso-image-vapp.html on December 20, 2023. Always check docs.netapp.com for the latest.

# 目錄

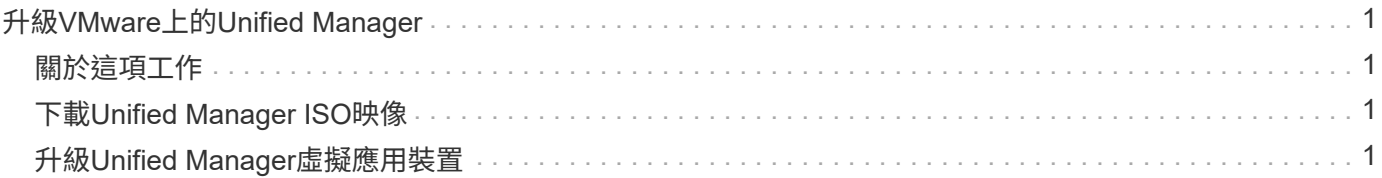

# <span id="page-2-0"></span>升級**VMware**上的**Unified Manager**

您只能從Unified Manager 7.3或9.4的執行個體升級至Unified Manager 9.5版。

# <span id="page-2-1"></span>關於這項工作

在升級過程中、Unified Manager無法使用。升級Unified Manager之前、您應該先完成所有執行中的作業。

如果Unified Manager與OnCommand Workflow Automation 某個實例搭配使用、而且兩種產品都有新版本的軟 體、則您必須中斷這兩種產品的連線、然後在執行升級後設定新的Workflow Automation連線。如果您只要升級 至其中一項產品、則應在升級後登入Workflow Automation、並確認它仍從Unified Manager取得資料。

# <span id="page-2-2"></span>下載**Unified Manager ISO**映像

升級Unified Manager之前、您必須先從NetApp 支援網站 下列網址下載Unified Manager ISO映像:

開始之前

您必須擁有 NetApp 支援網站的登入認證資料。

### 步驟

- 1. 登入NetApp 支援網站 到「The解決方法」、然後瀏覽至「Software Download(軟體下載)」頁面。
- 2. 下載並儲存 .iso 映像檔至vSphere Client可存取的本機目錄或網路目錄。
- 3. 驗證Checksum、確保軟體下載正確。

### 相關資訊

["NetApp](http://mysupport.netapp.com)[支援](http://mysupport.netapp.com)["](http://mysupport.netapp.com)

### <span id="page-2-3"></span>升級**Unified Manager**虛擬應用裝置

您可以從Unified Manager 7.3或9.4版升級至Unified Manager 9.5。

### 開始之前

- 您必須已下載 .iso 檔案來自NetApp 支援網站 於此。
- 您要升級Unified Manager的系統必須符合系統和軟體需求。

[虛擬化基礎架構需求](https://docs.netapp.com/zh-tw/oncommand-unified-manager-95/install/concept-requirements-for-installing-unified-manager.html)

[VMware](https://docs.netapp.com/zh-tw/oncommand-unified-manager-95/install/reference-vmware-software-and-installation-requirements.html)[軟體與安裝需求](https://docs.netapp.com/zh-tw/oncommand-unified-manager-95/install/reference-vmware-software-and-installation-requirements.html)

• 對於vSphere 6.5使用者、您必須安裝VMware遠端主控台(VMRC)。

- 您必須具備下列資訊:
	- NetApp 支援網站的登入認證資料
	- 存取VMware vCenter Server和vSphere Web Client(vSphere 6.5版)或vSphere Client(vSphere 5.5 或6.0版)的認證資料
	- Unified Manager維護使用者的認證資料

### 關於這項工作

在升級過程中、Unified Manager無法使用。升級Unified Manager之前、您應該先完成所有執行中的作業。

如果您已配對Workflow Automation和Unified Manager、則必須手動更新Workflow Automation中的主機名稱。

### 步驟

- 1. 在vSphere Client中、按一下\*首頁\*>\*詳細目錄\*>\*虛擬機器與範本\*。
- 2. 選取安裝Unified Manager虛擬應用裝置的虛擬機器(VM)。
- 3. 如果Unified Manager VM正在執行、請瀏覽至\* Summary **>** Commands-\*>\*關機Guest \*。
- 4. 建立Unified Manager VM的備份複本(例如快照或複製)、以建立應用程式一致的備份。
- 5. 從vSphere Client啟動Unified Manager VM。
- 6. 選取Unified Manager升級映像:

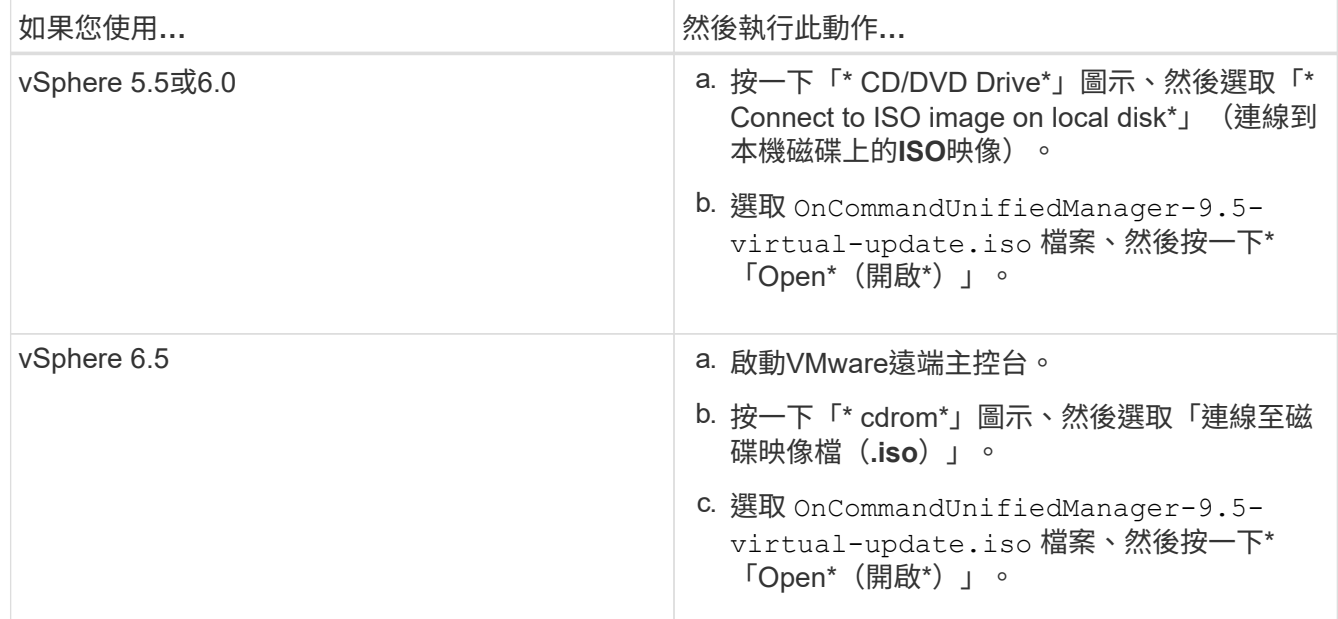

7. 按一下\*主控台\*索引標籤。

- 8. 登入Unified Manager維護主控台。
- 9. 在\*主功能表\*中、選取\*升級\*。

系統會顯示一則訊息、指出Unified Manager在升級程序期間無法使用、並會在完成後繼續使用。

10. 類型 y 以繼續。

此時會顯示警告、提醒您備份虛擬應用裝置所在的虛擬機器。

11. 類型 y 以繼續。

升級程序和重新啟動Unified Manager服務可能需要數分鐘的時間才能完成。

12. 按任意鍵繼續。

系統會自動將您登出維護主控台。

13. 登入維護主控台、然後驗證Unified Manager的版本。

### 完成後

您可以登入Web UI、以使用升級版的Unified Manager。請注意、您必須等待探索程序完成、才能在UI中執行任 何工作。

#### 版權資訊

Copyright © 2023 NetApp, Inc. 版權所有。台灣印製。非經版權所有人事先書面同意,不得將本受版權保護文件 的任何部分以任何形式或任何方法(圖形、電子或機械)重製,包括影印、錄影、錄音或儲存至電子檢索系統 中。

由 NetApp 版權資料衍伸之軟體必須遵守下列授權和免責聲明:

此軟體以 NETAPP「原樣」提供,不含任何明示或暗示的擔保,包括但不限於有關適售性或特定目的適用性之 擔保,特此聲明。於任何情況下,就任何已造成或基於任何理論上責任之直接性、間接性、附隨性、特殊性、懲 罰性或衍生性損害(包括但不限於替代商品或服務之採購;使用、資料或利潤上的損失;或企業營運中斷),無 論是在使用此軟體時以任何方式所產生的契約、嚴格責任或侵權行為(包括疏忽或其他)等方面,NetApp 概不 負責,即使已被告知有前述損害存在之可能性亦然。

NetApp 保留隨時變更本文所述之任何產品的權利,恕不另行通知。NetApp 不承擔因使用本文所述之產品而產 生的責任或義務,除非明確經過 NetApp 書面同意。使用或購買此產品並不會在依據任何專利權、商標權或任何 其他 NetApp 智慧財產權的情況下轉讓授權。

本手冊所述之產品受到一項(含)以上的美國專利、國外專利或申請中專利所保障。

有限權利說明:政府機關的使用、複製或公開揭露須受 DFARS 252.227-7013(2014 年 2 月)和 FAR 52.227-19(2007 年 12 月)中的「技術資料權利 - 非商業項目」條款 (b)(3) 小段所述之限制。

此處所含屬於商業產品和 / 或商業服務(如 FAR 2.101 所定義)的資料均為 NetApp, Inc. 所有。根據本協議提 供的所有 NetApp 技術資料和電腦軟體皆屬於商業性質,並且完全由私人出資開發。 美國政府對於該資料具有 非專屬、非轉讓、非轉授權、全球性、有限且不可撤銷的使用權限,僅限於美國政府為傳輸此資料所訂合約所允 許之範圍,並基於履行該合約之目的方可使用。除非本文另有規定,否則未經 NetApp Inc. 事前書面許可,不得 逕行使用、揭露、重製、修改、履行或展示該資料。美國政府授予國防部之許可權利,僅適用於 DFARS 條款 252.227-7015(b) (2014年2月) 所述權利。

商標資訊

NETAPP、NETAPP 標誌及 <http://www.netapp.com/TM> 所列之標章均為 NetApp, Inc. 的商標。文中所涉及的所 有其他公司或產品名稱,均為其各自所有者的商標,不得侵犯。